# Determining How Many Holds Are On A Title

There are various ways to view the number of holds on a specific title. This document will illustrate a few options to view this information.

### **Option One**-

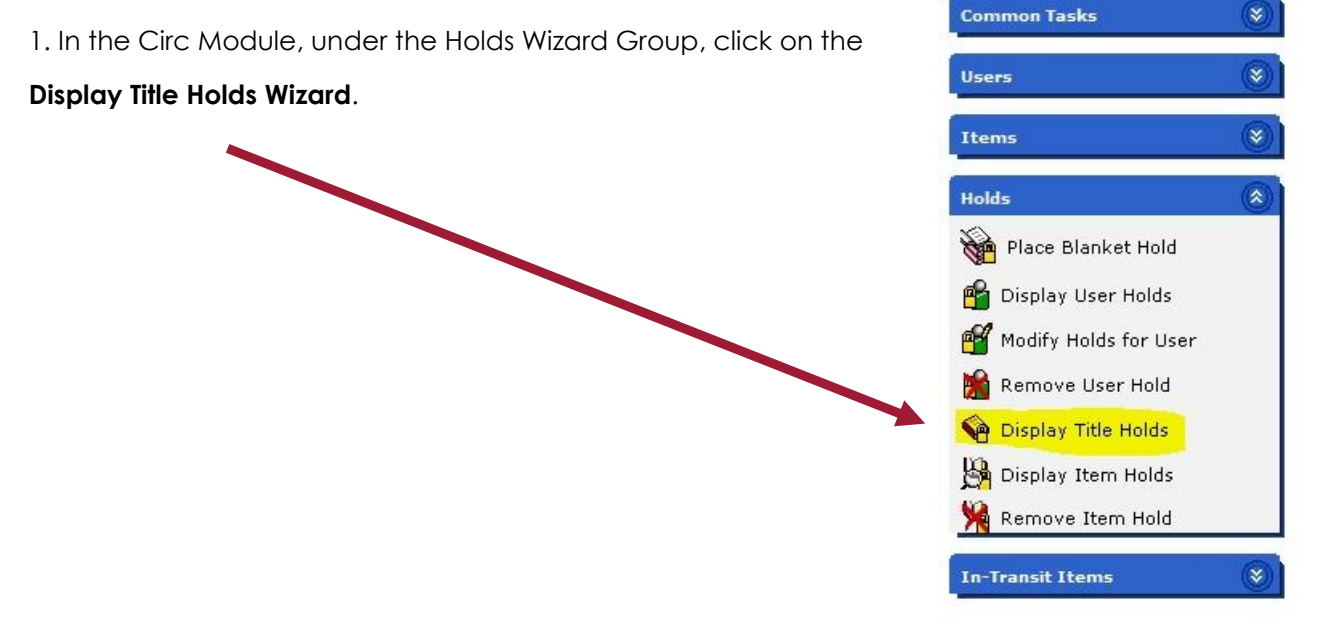

2. In the search box that opens, enter your search criteria.

3. Choose your title from the hit list and click **OK**.

4. The next window that opens will display your title, the number of items on the record, the number of holds and a list of users on hold for that item.

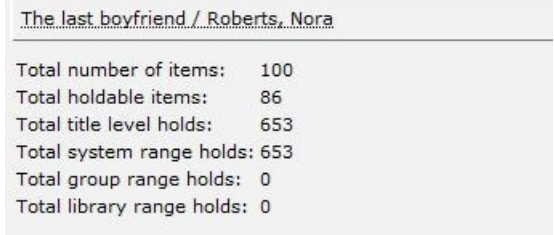

#### **Option Two**-

1. In the Circ Module, Under the Common Tasks Wizard Group, click on the **Item Search Wizard**.

2. In the search box that opens, enter your search criteria.

3. Choose your title from the hit list or view pane and click **Detailed Display**.

## Determining How Many Holds Are On A Title

4. The next window that will open will be the complete title record. This window displays many facets and tabs.

5. Click on the **Call Number/Item tab** and then click on the **Holds sub-tab**.

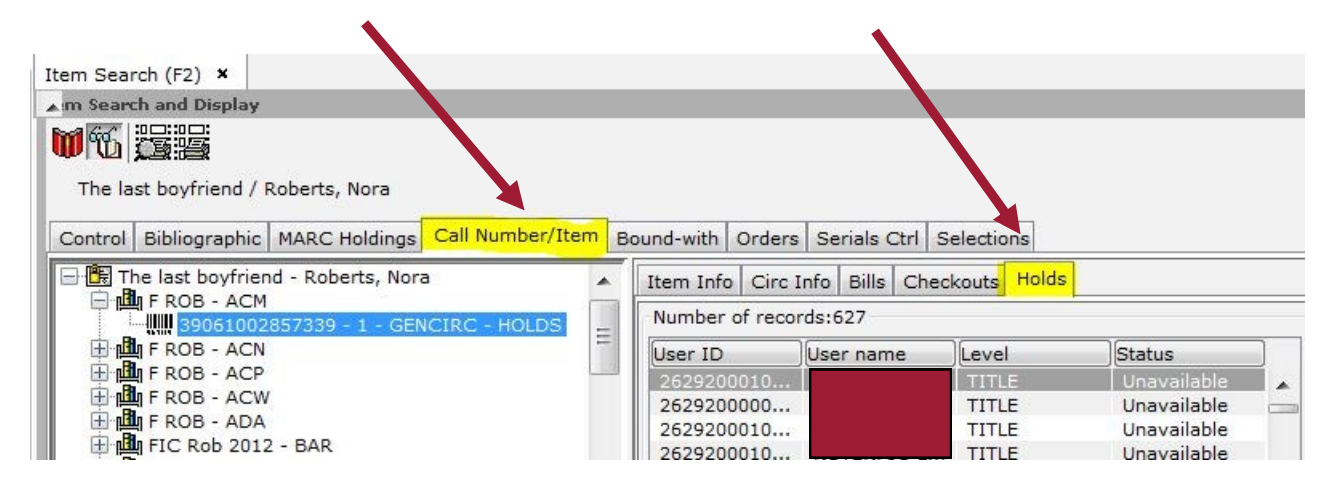

6. In the graphic below, you can see the total number of holds is 627.

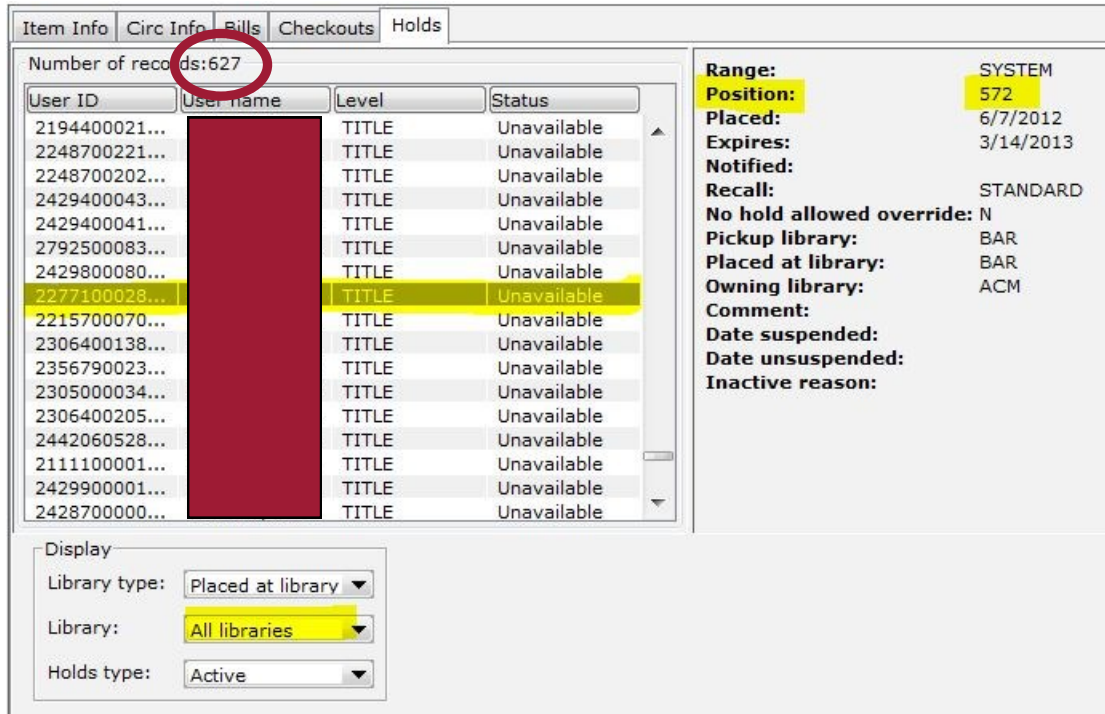

7. If you click on a user in the list, you can see to the right their position in the queue.

# Determining How Many Holds Are On A Title

8. To see **your users' positions** in the queue for **your pickup location**, change the Display information at the bottom of the window.

In the example below, I changed the Library type to **Pickup Library**, the Library to **BAR** and left the Holds Type as **Active**. You will see that the number of holds displaying is now 1. The user that is now displayed in the hold list selected Barnesville as their pickup point and they have a Barnesville card. Because I can see that Barnesville owns a copy, I can presume that when the Barnesville item gets checked in, it will trap the hold for the listed user.

**Why does this matter? If this Barnesville user looks at their queue in the master hold list or on e-library, their position will be listed as 572 out of 627. But in reality, they are the FIRST in line for the Barnesville copy. Please continue to stress to your patrons that their placement in the hold queue seen on e-Library is relational and not exact.** 

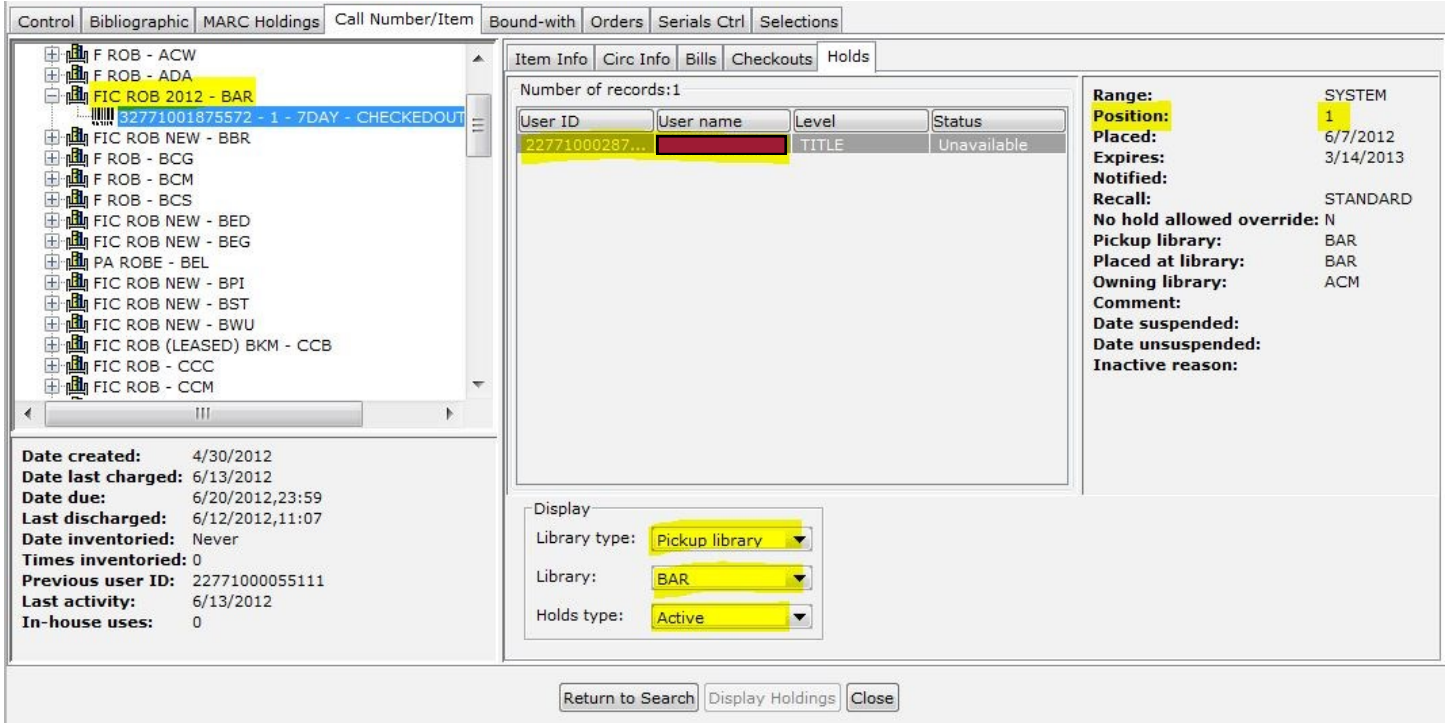

### **Option Three**-

1. There is a glossary on the Place Hold confirmation screen. You can see the number of copies available and view an approximate number of holds. Remember, Glossaries are seen throughout Workflows. Anytime you see a field underlined with a dotted line, you can click on it and it will open a new window with additional information.

2. **Click on the title/author glossary**.

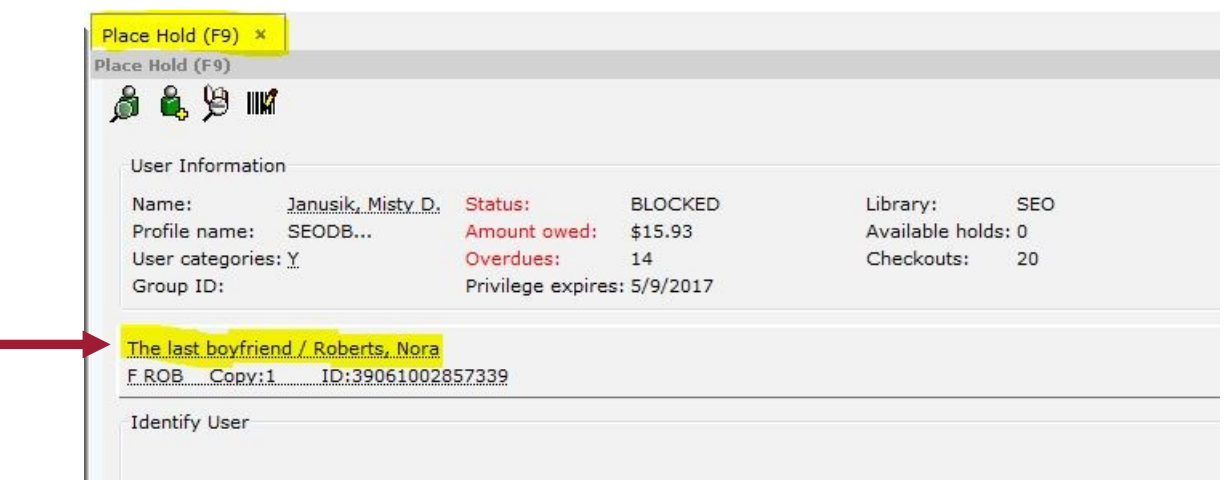

3. In the glossary that displays, you can see the number of items attached to the record. You can also see approximately the amount of holds on the title. Some staff have reported that they like this view because they can see how many total holds there are and how many total items are on the record.

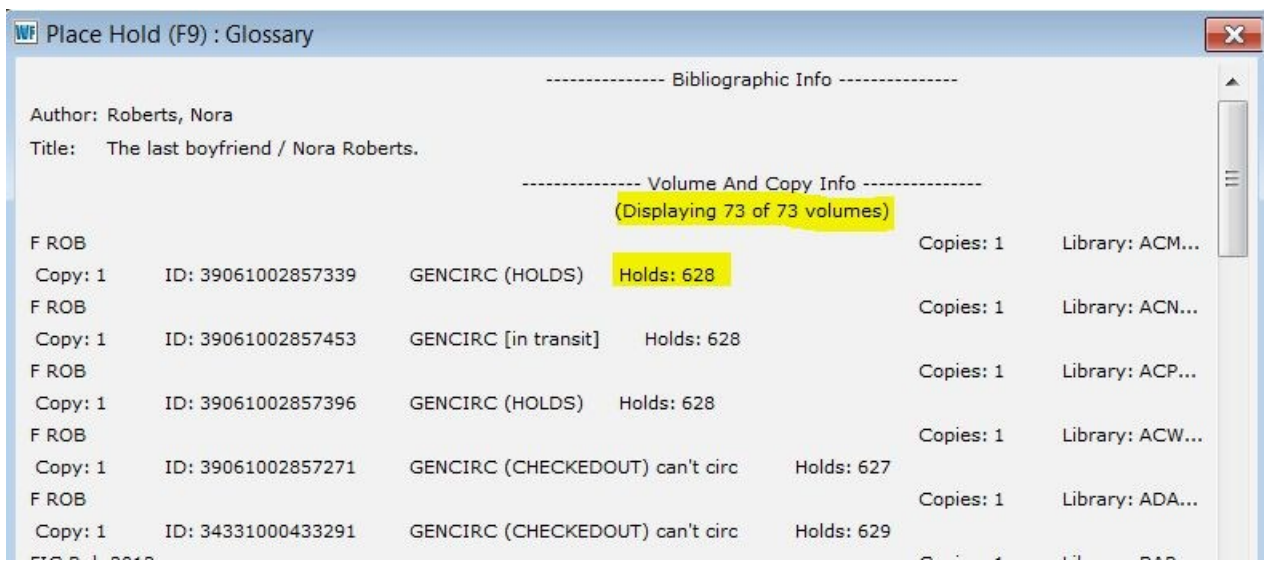